# ESA瞭解自定義CA清單證書過期警報

#### 目錄

簡介 採用元件 背景資訊 問題 解決方案 相關資訊

# 簡介

本檔案介紹升級到Async OS 14.x後,思科安全電子郵件閘道(ESA)上的自訂憑證授權單位(CA)憑證 到期警報以及因應措施解決方案。

#### 採用元件

本文檔中的資訊基於運行Async OS 14.0或更高版本的ESA。

本文中的資訊是根據特定實驗室環境內的裝置所建立。文中使用到的所有裝置皆從已清除(預設 )的組態來啟動。如果您的網路運作中,請確保您瞭解任何指令可能造成的影響。

### 背景資訊

在升級到Async OS 14.x的過程中,客戶需要確認是否要在自定義CA清單中附加舊的系統證書。這 也會記錄在14.0版本說明中,如下面的螢幕截圖所示。此處提供完整的版本[說明](/content/dam/en/us/td/docs/security/esa/esa14-0/Secure_Email_14-0_Release_Notes.pdf)。

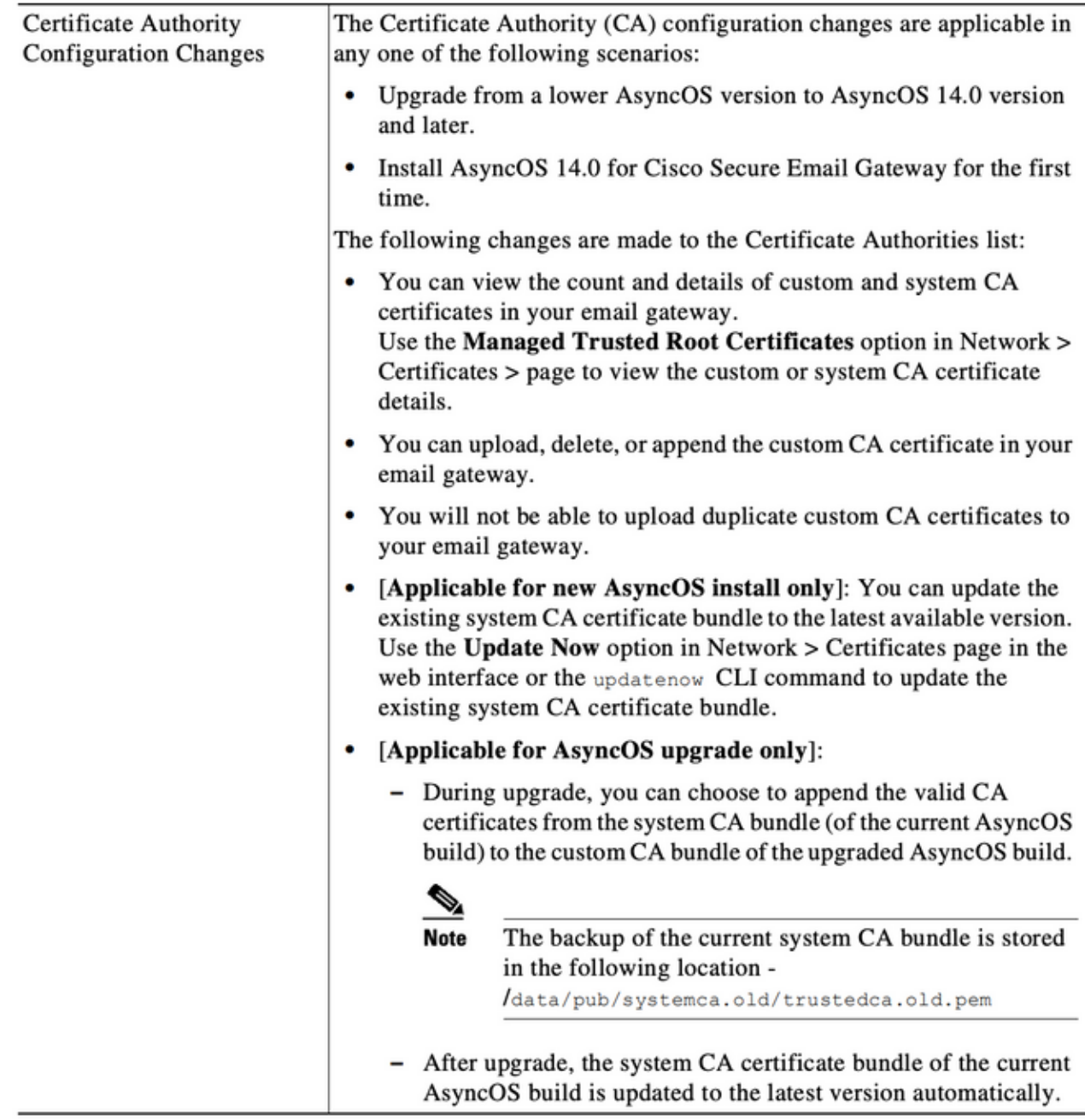

### 問題

升級到14.x後,自定義清單中附加的舊系統證書隨著時間的推移可能會過期,從而產生如下警報。

2021年6月26日11:27:29 -0400您的證書「CA:Root CA Generalitat Valenciana」將在5天後過期。

這些警報表示升級時附加到自定義清單的舊系統證書即將過期,或者表示先前使用的自定義證書即 將過期。

## 解決方案

請注意,自定義清單中的舊系統證書警報只是提供資訊,您可以選擇將其從自定義清單中刪除或使 其過期。

雖然對服務沒有影響,但對某些使用者來說,可能收到不需要的警報。

如果您看到貴組織所需的自定義CA證書警報,且當前未包含在系統清單中,您可以聯絡相關CA獲 取更新證書,並按照此處的最終使用手冊中的說明進行更[換](/content/en/us/td/docs/security/esa/esa14-0/user_guide/b_ESA_Admin_Guide_14-0/b_ESA_Admin_Guide_12_1_chapter_011001.html?bookSearch=true#task_1194843)。

系統CA憑證套件組合會在升級後自動更新,且自訂清單中的憑證到期不會影響系統清單中的憑證的 使用。

要驗證是否同時啟用系統清單和自定義清單,請導航到Network -> Certificates -> Certificate Authorities:編輯設定

您也可以從同一導航選單匯出系統和自定義清單,或使用CLI certconfig -> certauthority命令根據需 要手動檢視兩個清單中的證書。

如果您希望刪除自定義CA清單中的證書生成警報,則下面是管理員使用SSH連線到裝置可以執行的 步驟。

附註:請根據警報確認自定義清單中的證書名稱/位置,因為警報可能與下面顯示的示例輸出 不同。

```
example.com> certconfig
```
Choose the operation you want to perform: - CERTIFICATE - Import, Create a request, Edit or Remove Certificate Profiles - CERTAUTHORITY - Manage System and Customized Authorities - CRL - Manage Certificate Revocation Lists []> **certauthority** Certificate Authority Summary Custom List: Enabled System List: Enabled Choose the operation you want to perform: - CUSTOM - Manage Custom Certificate Authorities - SYSTEM - Manage System Certificate Authorities []> **custom** Choose the operation you want to perform: - DISABLE - Disable the custom certificate authorities list - IMPORT - Import the list of custom certificate authorties - EXPORT - Export the list of custom certificate authorties - DELETE - Remove a certificate from the custom certificate authorty list - PRINT - Print the list of custom certificate authorties - CHECK\_CA\_FLAG - Check CA flag in uploaded custom CA certs []> **delete** You must enter a value from 1 to 104. 1. [AAA Certificate Services] 2. [ANCERT Certificados CGN] 3. [ANCERT Certificados Notariales] 4. [ANCERT Corporaciones de Derecho Publico] 5. [Actalis Authentication Root CA] 6. [Admin-Root-CA] 7. [Agence Nationale de Certification Electronique] 8. [Agence Nationale de Certification Electronique] 9. [America Online Root Certification Authority 1] 10. [America Online Root Certification Authority 2] 11. [Autoridad Certificadora Raiz de la Secretaria de Economia] 12. [Autoridad de Certificacion de la Abogacia] 13. [Baltimore CyberTrust Root]

```
14. [COMODO Certification Authority]
15. [COMODO RSA Certification Authority]
16. [Certipost E-Trust TOP Root CA]
17. [Certum CA]
18. [Chambers of Commerce Root]
19. [Cisco Root CA 2048]
20. [ComSign Advanced Security CA]
21. [ComSign CA]
22. [ComSign Secured CA]
23. [Cybertrust Global Root]
24. [D-TRUST Root Class 2 CA 2007]
25. [D-TRUST Root Class 3 CA 2007]
26. [DST Root CA X3]
27. [DigiCert Assured ID Root CA]
28. [DigiCert Baltimore CA-2 G2]
29. [DigiCert Global Root CA]
30. [DigiCert Global Root G2]
31. [DigiCert High Assurance EV Root CA]
32. [E-CERT ROOT CA]
33. [Echoworx Root CA2]
34. [Entrust Root Certification Authority - G2]
35. [Entrust Root Certification Authority]
36. [GLOBALTRUST]
37. [GeoTrust Global CA]
38. [GeoTrust Primary Certification Authority - G2]
39. [GeoTrust Primary Certification Authority - G3]
40. [GeoTrust Primary Certification Authority]
41. [GeoTrust RSA CA 2018]
42. [GeoTrust SSL CA - G2]
43. [GeoTrust Universal CA 2]
44. [GeoTrust Universal CA]
45. [Global Chambersign Root]
46. [GlobalSign PersonalSign 2 CA - SHA256 - G3]
47. [GlobalSign Root CA]
48. [GlobalSign]
49. [GlobalSign]
50. [Go Daddy Root Certificate Authority - G2]
51. [Hongkong Post Root CA 1]
52. [HydrantID SSL ICA G2]
53. [InfoNotary CSP Root]
54. [NetLock Minositett Kozjegyzoi (Class QA) Tanusitvanykiado]
55. [Network Solutions Certificate Authority]
56. [OISTE WISeKey Global Root GA CA]
57. [Post. Trust Root CA]
58. [QuoVadis Root CA 2]
59. [Root CA Generalitat Valenciana] 
 <<<<<<<<<<< Select this one based on sample alert above
60. [S-TRUST Authentication and Encryption Root CA 2005:PN]
61. [SSC Root CA A]
62. [SSC Root CA B]
63. [SSC Root CA C]
64. [Secure Global CA]
65. [SecureTrust CA]
66. [Serasa Certificate Authority III]
67. [Serasa Certificate Authority II]
68. [Serasa Certificate Authority I]
69. [Starfield Services Root Certificate Authority]
70. [SwissSign Gold CA - G2]
71. [SwissSign Platinum CA - G2]
72. [SwissSign Silver CA - G2]
73. [Swisscom Root CA 1]
74. [TC TrustCenter Class 2 CA II]
75. [TC TrustCenter Class 3 CA II]
76. [TC TrustCenter Class 4 CA II]
```
78. [TC TrustCenter Universal CA I] 79. [TDC OCES CA] 80. [Trusted Certificate Services] 81. [UCA Global Root] 82. [UCA Root] 83. [USERTrust RSA Certification Authority] 84. [VAS Latvijas Pasts SSI(RCA)] 85. [VRK Gov. Root CA] 86. [VeriSign Class 3 Public Primary Certification Authority - G5] 87. [VeriSign Universal Root Certification Authority] 88. [Visa Information Delivery Root CA] 89. [Visa eCommerce Root] 90. [WellsSecure Public Root Certificate Authority] 91. [XRamp Global Certification Authority] 92. [thawte Primary Root CA - G3] 93. [thawte Primary Root CA] Select the custom ca certificate you wish to delete []> **59** Are you sure you want to delete "Root CA Generalitat Valenciana"? [N]> Y Custom ca certificate "Root CA Generalitat Valenciana" removed Choose the operation you want to perform: - DISABLE - Disable the custom certificate authorities list - IMPORT - Import the list of custom certificate authorties - EXPORT - Export the list of custom certificate authorties - DELETE - Remove a certificate from the custom certificate authorty list - PRINT - Print the list of custom certificate authorties - CHECK\_CA\_FLAG - Check CA flag in uploaded custom CA certs []> **[ENTER]** Certificate Authority Summary Custom List: Enabled System List: Enabled Choose the operation you want to perform: - CUSTOM - Manage Custom Certificate Authorities - SYSTEM - Manage System Certificate Authorities []> **[ENTER]** Choose the operation you want to perform: - CERTIFICATE - Import, Create a request, Edit or Remove Certificate Profiles - CERTAUTHORITY - Manage System and Customized Authorities - CRL - Manage Certificate Revocation Lists []> *[ENTER]*

77. [TC TrustCenter Universal CA II]

example.com> *commit*

相關資訊

Please be sure to commit the change at the end.

• Cisco Secure Email Gateway最終使用手冊

• 思科安全電子郵件網關版本說明